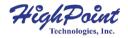

# SSD7000 RAID Management Guide

Version 1.00

Copyright © 2020 HighPoint Technologies, Inc. All rights reserved

# **Table of Contents**

| SSD7000 RAID Management Guide                                                   |    |
|---------------------------------------------------------------------------------|----|
| HighPoint RAID Management Software                                              | 4  |
| Using the HighPoint RAID Management (WebGUI) Software                           | 5  |
| Starting the WebGUI                                                             | 5  |
| How to login WebGUI in Windows                                                  | 5  |
| How to login WebGUI in Linux                                                    | 6  |
| Verify the Controller Status                                                    | 7  |
| Creating an Array                                                               | 8  |
| Single controller to create an array                                            | 8  |
| Using the Cross-Sync feature to create an array                                 | g  |
| Adding Spare Disks                                                              |    |
| Obtaining Logical Device Information                                            | 14 |
| Array Information & Maintenance Options: Normal Status                          | 15 |
| Array Information & Maintenance Options: Critical Status                        | 16 |
| Array Information & Maintenance Options: Disabled Status                        | 17 |
| Physical Device Information                                                     |    |
| System Setting                                                                  |    |
| System Setting                                                                  | 20 |
| Password Settings                                                               |    |
| Email Setting                                                                   |    |
| Email Precautions                                                               |    |
| Event Tab                                                                       |    |
| SHI (Storage Health Inspector)                                                  |    |
| How to Enable SMART Monitoring                                                  |    |
| How to Use the Health Inspector Scheduler                                       |    |
| How to Create a New Verify Task                                                 |    |
| Using the HighPoint Command Line Interface (CLI)  How to use the CLI in Windows |    |
| How to use the CLI in Windows                                                   |    |
| CLI Command Reference                                                           |    |
| Query Commands                                                                  |    |
| query controllers                                                               |    |
| query enclosures                                                                |    |
| • •                                                                             |    |
| query devices                                                                   |    |
| query devices {device_id}                                                       |    |
| query arrays                                                                    |    |
| query arrays {arrays_id}                                                        |    |
| Init Commands                                                                   |    |
| init {device_id}                                                                |    |
| init {array_id} {start stop}                                                    |    |
| Create Commands                                                                 |    |
| Delete Command                                                                  |    |
| Unplug Command                                                                  |    |
| Rebuild Commands                                                                |    |
| rebuild {array_id} {device_id}                                                  |    |
| rebuild {array_id} {start stop}                                                 |    |
| Verify Command                                                                  |    |
| Rescan Command                                                                  |    |
| Lscard Command                                                                  |    |
| Events Commands                                                                 |    |
| events                                                                          |    |
| events clear                                                                    | 48 |

| events save {file_name}                                                            | 49 |
|------------------------------------------------------------------------------------|----|
| Mail Commands                                                                      |    |
| mail recipient                                                                     | 50 |
| mail recipient add {recipient_name} {mail_address} [Inf War Err]                   | 50 |
| mail recipient delete {recipient_name}                                             | 51 |
| mail recipient test {recipient_name}                                               |    |
| mail recipient set {recipient_name} {Inf War Err}                                  |    |
| mail server                                                                        |    |
| mail server set {server_address} {port} {ssl} {status} {from_address} [username]   |    |
| [password]                                                                         |    |
| mail server set {a p s m u t} {value}                                              |    |
| Task Commands                                                                      |    |
| task                                                                               |    |
| task rebuild {array_id}{name=}{once daily weekly monthly={day} interval={interval} |    |
| start=mm/dd/yyyy end=mm/dd/yyyy time=hh:mm:ss                                      |    |
| task verify                                                                        |    |
| task delete {task_id}                                                              |    |
| task enable {task_id}                                                              |    |
| task disable {task_id}                                                             | 59 |
| Set Commands                                                                       | 59 |
| set                                                                                | 59 |
| Help Commands                                                                      | 62 |
| help                                                                               | 62 |
| help {command}                                                                     | 62 |
| Exit Command                                                                       | 63 |
| Clear Commands                                                                     | 63 |
| Troubleshooting                                                                    | 63 |
| Table 1.WebGUI Icon Guide                                                          |    |
| Table 2. RAID Level Reference Guide                                                |    |
| HighPoint Recommended List of NVMe SSDs and Motherboards                           | 67 |
| Contacting Technical Support                                                       | 68 |

# **HighPoint RAID Management Software**

Your Choice - Graphical or Text-only interfaces

HighPoint understands that one size doesn't fit all - when it comes to maintaining critical storage configurations, each customer has specific needs and preferences. We have developed both graphical and text-based management interfaces for the SSD7101A-1 / SSD7103 / SSD7120 / SSD7202 / SSD7204 NVMe RAID Controllers. To simplify installation and upgrade procedures both interfaces are packaged into a single download, and are available for each operating system platform.

Both management interfaces share universal layouts across all major operating systems, and can be administered locally or remotely via an internet connection. – if you are comfortable with the Windows release, you will have no problem managing NVMe RAID configurations installed for a Linux distribution.

The Web RAID Management Interface (**WebGUI**), is a simple, and intuitive web-based management tool available for Windows and Linux operating systems. It is an ideal interface for customers unfamiliar with RAID technology. The Wizard-like Quick Configuration menu allows even the most novice user to get everything up and running with a few simple clicks. Experienced users can fine tune configurations for specific applications using the Advanced Options menu.

The **CLI** (command line interface) is a powerful, text-only management interface designed for advanced users and professional administrators. The universal command lines work with any platform, and are shared across our entire product line. Comprehensive user guides are available for the CLI, and are included with the most recent product updates available from the SSD7101A-1 / SSD7120 /SSD7103/ SSD7202 / SSD7204 Software Updates webpage.

# **Using the HighPoint RAID Management (WebGUI) Software**

This guide provides an overview of the Web-RAID Management graphical user interface, also known as the WebGUI. The WebGUI is an intuitive, yet comprehensive management tool designed for users of any experience level.

# **Starting the WebGUI**

# How to login WebGUI in Windows

Double click the Desktop ICON to start the software using the system's default web browser. It will automatically log-in to the WebGUI.

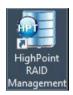

The password can be set after the first log-in. To change the password, select **Setting>Security** from the menu bar (see page 20 for more information).

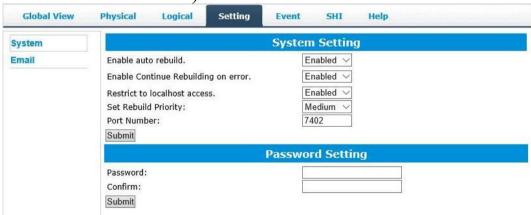

# How to login WebGUI in Linux

Enter <a href="http://127.0.0.1:7402">http://127.0.0.1:7402</a> into the **browser** to log into the **WebGUI**, 7402 is the WebGUI's Port Number, which can be modified

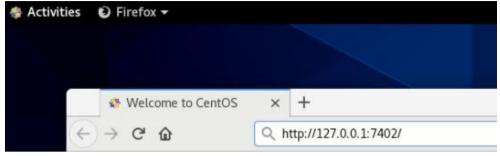

The password can be set after the first log-in. To change the password, select **Setting>Security** from the menu bar (see page 20 for more information).

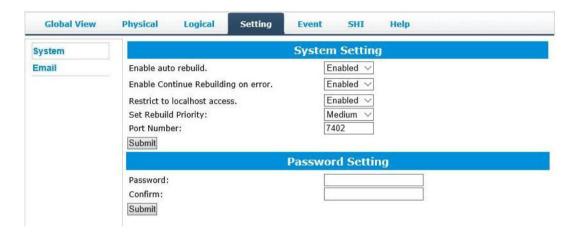

# **Verify the Controller Status**

- **a)** The **Global View** Tab will display the overall status of the controller.
- b) RAID configurations are listed under Logical Device Information.
- c) The individual M.2 SSDs are listed under **Physical Device Information.**

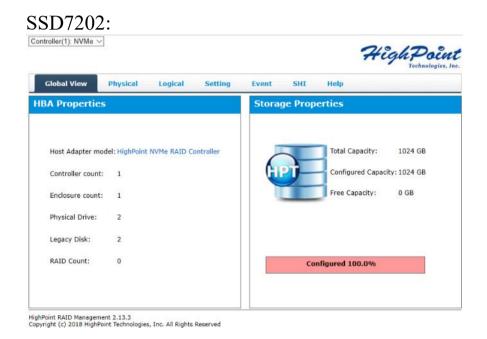

## SSD7101A/SSD7103/SSD7204:

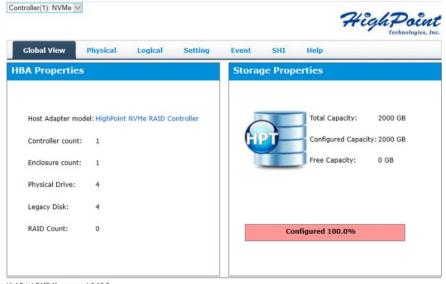

HighPoint RAID Management 2.13.3 Copyright (c) 2018 HighPoint Technologies, Inc. All Rights Reserved

# **Creating an Array**

# Single controller to create an array

- 1. Open the WebGUI
- 2. Select the proper controller from the drop down on the top left
- 3. Click the Logical tab
- 4. Click Create Array

#### SSD7202:

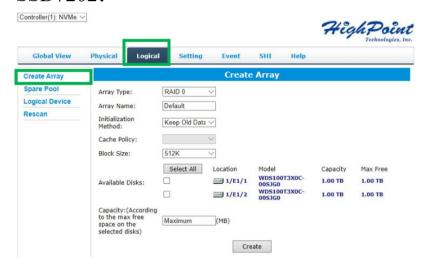

## SSD7101A/SSD7103/SSD7204:

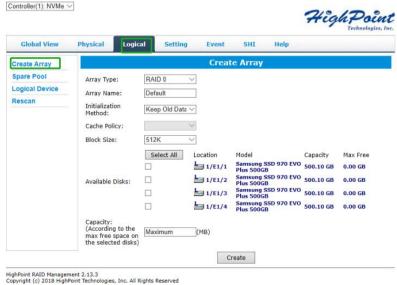

# Using the Cross-Sync feature to create an array

Note: This function is only supported by SSD7101A-1, SSD7120 and SSD7204 controllers

For more information about Cross-Sync, please submit a Support Ticket via our <u>Online Support Portal</u>, or contact sales@highpoint-tech.com

- 1. Open the WebGUI
- 2. Select the appropriate controller using the drop-down menu found in the upper left-hand corner of the interface
- 3. Click the Logical tab
- 4. Click Create Array it should recognize the SSD's attached to both cards (up to 8 drives can be used to create a RAID array)

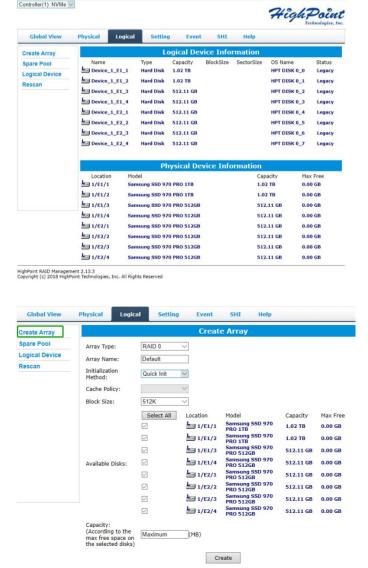

5. You can view information about both controllers using the **Physical** tab. Note, the interface will refer to the controllers as "Enclosure 1" and "Enclosure 2".

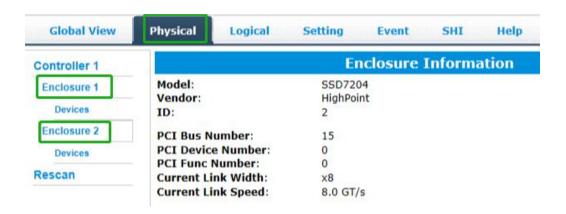

## **Array Type:**

This drop-down menu allows you to specify the RAID level. An array is a collection of physical disks that will be seen as one virtual drive by your Operating System (OS).

The SSD7202 is capable of creating the following array types:

- RAID 0 Striping
- RAID 1 Mirroring

The SSD7101A-1, SSD7120 and SSD7204 controllers are capable of creating the following array types:

- RAID 0 Striping
- RAID 1 Mirroring
- RAID10 Striping Mirrored array

Each RAID level has its pros and cons based on the application you use it for (Note: Refer to RAID level Quick Reference)

Array Name: the name that will be displayed in Logical Device Information (Default: RAID\_<level>\_<array number>)

#### **Initialization Method:**

Initialization of a disk sets all data bits to 0, essentially clearing all the data on the drive. It is important to initialize disks as previous data physically stored on the drive may interfere with new data.

- **Keep Old Data:** This option skips the initialization process and all data on each physical disk of the array will be untouched.
- Quick Init: This option grants immediate access to the RAID array by skipping the initialization process, but it will delete all data. Note: Skipping initialization is generally not recommended as residual data on disks may interfere with new data in the future.
- **Foreground**: The array initialization process will be set at high priority. During this time array is not accessible, but the initialization process will complete much faster.
- **Background**: The array initialization process will have a lower priority. During this time the array will be accessible, but the initialization process will take much longer to complete.

**Note:** Using a Samsung 970 EVO Plus 500GB as an example; RAID 1 Initialization (Foreground) time is approximately 10 minutes. Initialization using the Background option would take 12 minutes to complete.

#### **Background and Foreground Initialization**

Foreground initializing the array will completely zero out the data on the disks, meaning the disk will be completely wiped and every bit on the disk will be set to 0. Background initialization means the array will still be created, and you can still write new data onto the array. But when your array requires rebuilding, residual data left behind may interfere with the process.

**Block Size** (default: 512K)

SSD7103/SSD7202: [supported block sizes: 128K/256K/512K]

SSD7101A-1/SSD7204: [supported block sizes:

16K/32K/64K/128K/256K/512K/1024K]

Adjusting the block size towards your disk usage can result in some performance gain.

In a typical RAID configuration, data of the virtual drive is striped (or spread across) the physical drives. Having a smaller array block size will increase the likelihood of accessing all physical drives when processing large I/O requests. Multiple physical drives working in parallel increases the throughput, meaning better performance.

For smaller I/O requests (512 bytes to 4 kilobytes), it is better to have each individual disks handle their own I/O request, improving the IOPS (I/O per second), rather than having one tiny I/O request being handled by multiple disks.

## Capacity (Default: Maximum)

This section allows you to set the total amount of space you want the RAID array to use. When creating RAID levels, disk capacities are limited by the smallest disk.

An example of how disk capacities are limited by smallest disk:

- You have 2 drives connected to the enclosure.
- The first drive is 6 TB, the second is 4 TB
- After creating a RAID level 1 using both drives and maximum capacity, the first drive will have 2 TB, the second 0 TB of free capacity
- The free capacity on the second drive can be used to create a separate array with other drives.

# **Adding Spare Disks**

Note: This function is only supported by SSD7101A-1, SSD7103, SSD7120 and SSD7204 RAID controllers.

Spare disks are physical disks that will immediately replace critical disks in an array

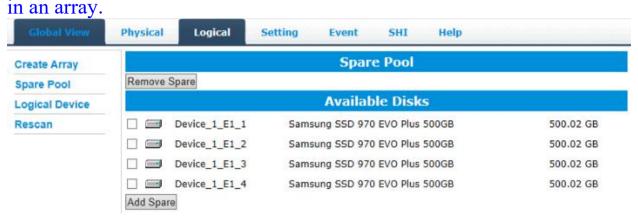

## To add spare disks:

- 1. Open the WebGUI
- 2. Click Logical
- 3. Click Spare Pool:

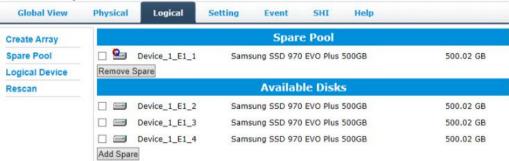

- 4. Check the box for the disk you want as a spare under **Available Disks**
- 5. Click **Add Spare**, and confirm by selecting OK from the pop-up window:

| This site says |                                |
|----------------|--------------------------------|
|                | pool. Do you want to continue? |
|                |                                |

6. The disk has now been assigned as a spare. Click **OK** to confirm:

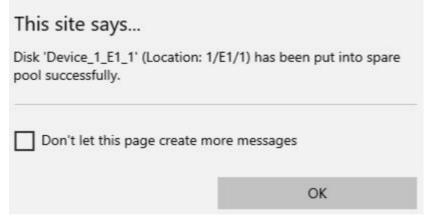

Disks added to the spare pool will be displayed under **Spare Pool** and can be removed by checking the box before the target drive, then clicking the **Remove Spare** button.

Physical drives marked as a spare will automatically be added to an array whenever there is a disk failure. This feature minimizes the chances of a data loss by reducing the time an array is in the critical status.

## **Obtaining Logical Device Information**

The Logical device tab is the default page after clicking the Logical tab of the HRM. This page contains information about your RAID arrays and the individual disks your system detects.

#### **Logical Device Information**

Arrays you create and the properties associated with them will appear here.

#### **Maintenance**

Once an array has been created, the Maintenance menu provides options to maintain or edit it. To access the Maintenance menu, click the **Maintenance** button towards the right-hand side of the array name.

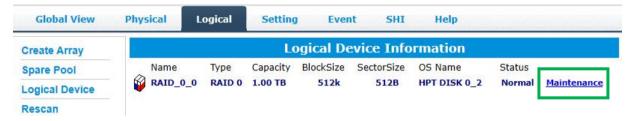

## **Array Information**

Clicking on the **Maintenance** button will show you the Array information box. Different array statuses (Normal, critical, disabled) will have different maintenance options.

# **Array Information & Maintenance Options: Normal Status**

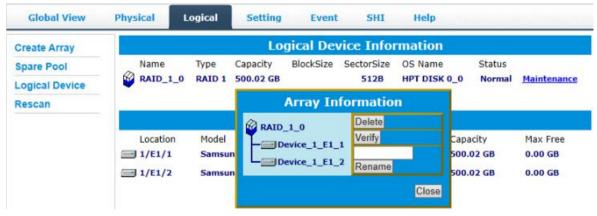

Arrays with the **Normal** status are healthy and functioning properly, and have the following options:

**Delete** – deletes the selected RAID array

**Verify** – verifies the integrity of the RAID array

**Rename** – renames the RAID array.

# **Array Information & Maintenance Options: Critical Status**

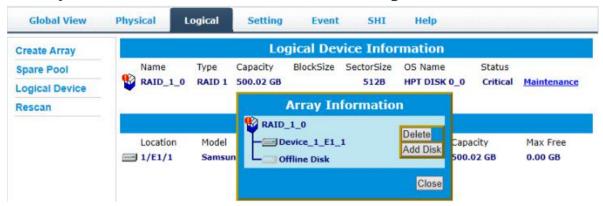

Arrays in the **Critical** status can be accessed and utilized, but are no longer fault tolerant. A Critical array should be rebuilt as soon as possible to restore redundancy.

A critical status array has all the normal status options except the following:

- The Array can no longer be renamed
- Add Disk replaces the Verify Disk option

Once the array status changes to critical, the faulty disk will be taken offline and you can either:

- Reinsert the same disk
- Insert a new disk

Reinserting the same disk should trigger the rebuilding status, since data on the disk would be recognized.

If you insert a new disk, clicking **Add Disk** will give you the option to select that disk and add it to the array.

# **Array Information & Maintenance Options: Disabled Status**

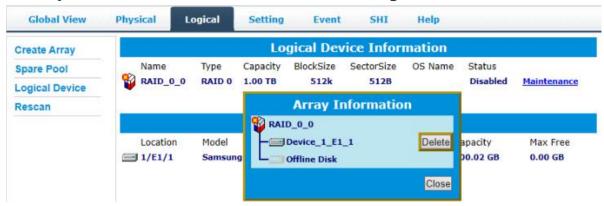

An array with the **Disabled** status means that the RAID level does not have enough disks to function.

- Your data will be inaccessible
- Rebuilding will not trigger, since the RAID array does not have enough parity data to rebuild.

Your options in Maintenance are:

Delete

**Delete** – will delete the array

# **Physical Device Information**

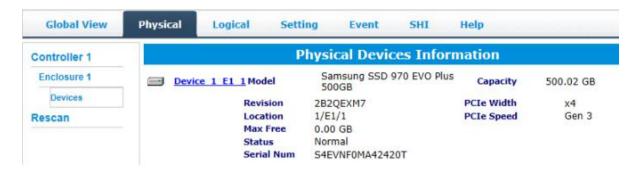

- **Model** model number of the drive connected
- **Revision** revised version of drive
- Location which controller and port the drive is located in
- Max Free total capacity that is not configured
- Status Current state of drive
- Serial Num Serial number of the drive
- Capacity total capacity of the drive
- PCIe Width PCIe width occupied by the driver
- PCIe Speed Rate of current bandwidth

#### Rescan

Clicking **Rescan** will ask the driver to recheck and report the array status.

When Rescan is initiated by the WebGUI; the driver will immediately check and see whether the status of any disk has changed. If there are any changes, the status of the disks and RAID array will be updated to reflect this.

- Disk Status if any disks were added or removed, or if a disk is no longer responding, the status will change.
- RAID status the RAID array's status may change depending on the status of the disks.

# **System Setting**

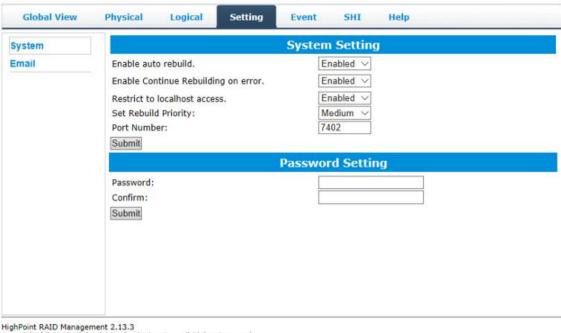

HighPoint RAID Management 2.13.3 Copyright (c) 2018 HighPoint Technologies, Inc. All Rights Reserved

# Using this tab, you can change the following:

- Enable auto-rebuilding
- Enable rebuilding on error
- Restrict to localhost
- Set rebuild priority
- Change port number
- Change HRM password

# **System Setting**

#### Enable auto rebuild (default: Enabled)

When a physical drive fails, the controller will take the drive offline. Once you re-insert or replace the disk, the controller will not automatically rebuild the array unless this option is enabled.

## **Enable continue rebuilding on error** (default: Enabled)

When enabled, the rebuilding process will ignore bad disk sectors and continue rebuilding until completion. When the rebuild is finished, the data may be accessible but may also be inconsistent, due to any bad sectors that were ignored during the procedure. If this option is enabled, HighPoint recommends checking the event log periodically for bad sectors warnings.

#### **Restrict to localhost access** (default: Enabled)

Remote access to the controller will be restricted when enabled; other users in your network will be unable to remotely log in to the HRM.

## Rebuild Priority (default: Medium)

You can specify the amount of system resources you want to dedicate to rebuilding the array. There are 5 levels of priority [Lowest, Low, Medium, High, Highest]

#### Port Number (default: 7402)

The default port that the HighPoint HRM listens on is 7402. You may change it to any open port.

## **Password Settings**

## Changing your HRM password

Under Password Setting, type your new password, confirm it, then click **Submit**.

## Recovering your HRM password

If you forget your password, you can delete the file hptuser.dat. Then, restart the computer and open the WEBGUI to set a new password.

#### For **Windows** Users:

- 1. Open File Explorer
- 2. Navigate to C:/Windows/
- 3. Delete hptuser.dat
- 4. Reboot

# **Email Setting**

The following topics are covered under email:

SMTP Setting Adding Recipients You can instruct the controller to send an email out to the recipients of your choosing when certain events trigger (for more information, see Event Tab).

**SMTP settings** 

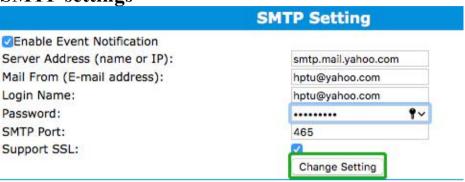

Note: After you click Change Setting, the password field will be reset.

#### To set up email alerts:

Using a Yahoo Mail account as an example:

- 1. Check the **Enable Event Notification** box.
- 2. Enter the ISP server address name or SMTP name For example:**smtp.mail.yahoo.com**
- 3. Type in the email address of the **sender** (email account that is going to **send** the alert)
  For example: hptu@yahoo.com
- 4. Type in the account name and password of the sender
- 5. Type in the SMTP port (default: 25)
- 6. Check the **support SSL** box if SSL is supported by your ISP (note the port value will change to **465**).

#### **Email Precautions**

If you want to receive notification mail using a Webmail account, you may need to modify the mailbox's permissions. The following example is for a Yahoo webmail account.

To change permission settings, please refer to the following link: https://help.yahoo.com/kb/account/SLN27791.html?impressions=true

#### **Procedure:**

Step 1. Log in to yahoo email; click "Sign in" to log in:

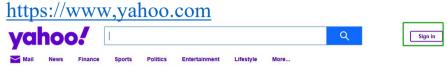

Step 2. After a successful login, click "Account Info" under the user name:

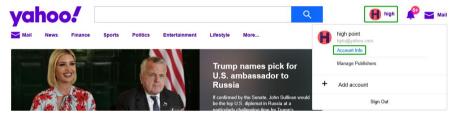

Step 3. Go to the "Account Info" page, click "Account Security".

On the "Account Security" page, click the "Allow apps that use less secure sign in" button:

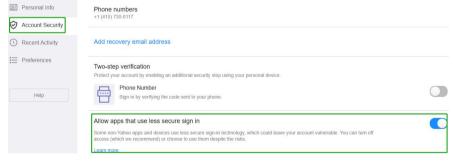

**Note**: If you are having trouble configuring notification for your Email account, please contact our <u>Technical Support Department</u>.

## **How to Add Recipients**

You can add multiple email addresses as receivers of a notice.

- 1. Type the email of the recipient in the **E-mail** text box
- 2. Type the name of the recipient in the **Name** text box
- 3. Set which type(s) of events will trigger an email using the respective **Event Level** check boxes.

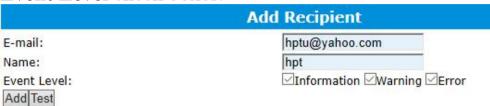

4. (**Optional**) Click **test** to confirm the settings are correct by sending out a test email

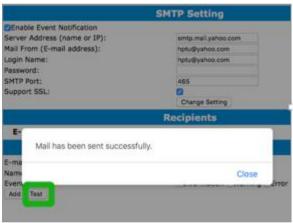

- 5. Click add to add the recipient to recipient list
- 6. The added recipient will display in under Recipients

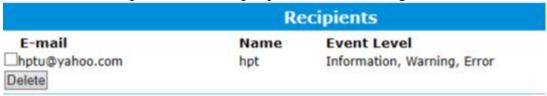

The email will include the output recorded in the event log.

#### Example email message:

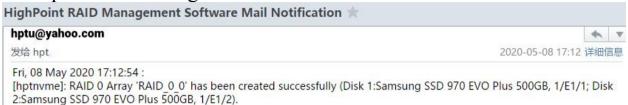

Figure 1. Example event log email

## **Event Tab**

In the event tab, you can see log entries associated with the HighPoint device. The event log provides useful information when troubleshooting your set up.

In the event tab, there are four options available:

**Download** – Save the log file on your computer

Clear – Clears all log entries

**Prev** – View previous log page

Next – View next log page

# **SHI (Storage Health Inspector)**

- S.M.A.R.T Attributes
- Schedule a task(Task list and Health Inspector Scheduler)

SHI outputs information collected using SMART (Self-Monitoring Analysis and Reporting Technology) Hard Drive Technology. The data provided on this tab helps you to anticipate any disk failures based on a variety of monitored hard disk properties.

# **How to Enable SMART Monitoring**

To access the SMART attributes of an individual disk:

- 1. Log in to the WebGUI
- 2. Select the proper controller using the drop down menu on the top left
- 3. Click the **SHI** tab
- 4. Click **Detail** on the desired disk:

**Note**: The current NVMe **Temperature threshold** is set to 60°C. If it does not exceed 60°C, it will display "**Normal**";

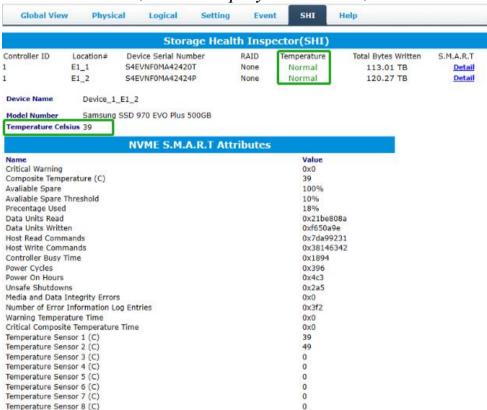

If the temperature exceeds 60°C, it will display "High".

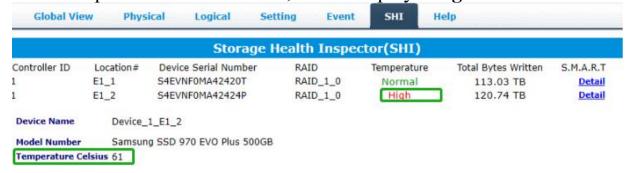

The **TBW** (Total Bytes Written) information can be used to monitor the lifespan of the NVMe drives.

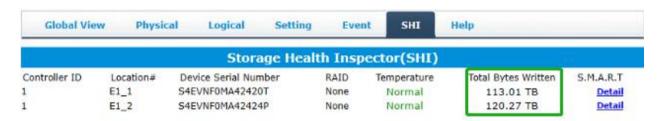

# How to Use the Health Inspector Scheduler

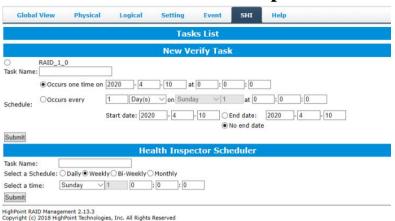

The **Health Inspector Scheduler** (**HIS**) enables you to schedule disk/array checkups to ensure disks/array are functioning optimally. If you want to check the disk status on a daily, weekly or monthly basis, you can enable this using the **HIS** function.

#### For example:

- 1. Set the 'Task Name' to 't1', select the schedule as 'Daily', and set the time to 10:10
- 2. After clicking "Submit", the task you created will be shown under the "Task List".

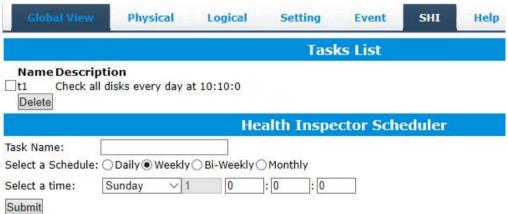

When the operating temperature of the disk exceeds 60°, a "Warning" event will appear in "Events":

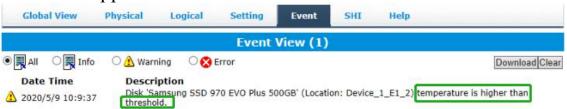

# How to Create a New Verify Task

All Redundant RAID arrays (RAID 1) will appear under New Verify Task

- 1. Log into the WebGUI
- 2. Select the proper controller from the top left drop down
- 3. Click SHI
- 4. Click Schedule
- 5. Select the array you want to schedule the verify task
- 6. Type the name in **Task Name** entry box
- 7. Choose whether you want to schedule
- 8. One time verify task on specific date (YYYY-MM-DD) at (HH:MM:SS, 24-hr clock)
- 9. Or a specific schedule you can adjust based on Daily, Weekly, or Monthly options

#### 10. Click Submit

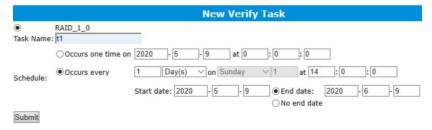

11. Your entry will appear under Tasks List

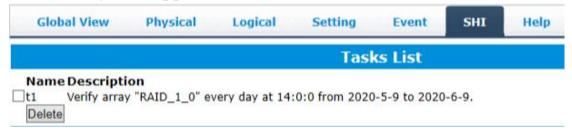

**Note**: New Verify Task box only appears if you have normal status arrays. If you have a critical array, New Rebuild Task will replace New Verify Task.

# **Using the HighPoint Command Line Interface (CLI)**

## How to use the CLI in Windows

Method1: Run 'Command Prompt' as Administrator and enter hptraidconf and press Enter

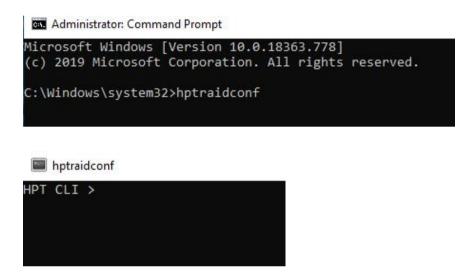

Method2: Click 'Start' to find the HighPoint RAID Management folder, and click on hptraidconf

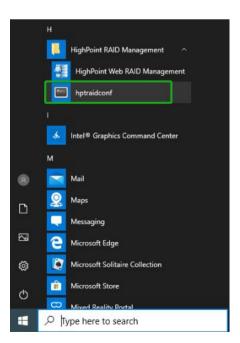

# How to use the CLI in a Linux system

Open 'Terminal' and enter root permissions, then execute the command 'hptraidconf' to enter the CLI

```
File Edit View Search Terminal Help

test@test-System-Product-Name:~$ sudo su
[sudo] password for test:
root@test-System-Product-Name:/home/test# hptraidconf[]
```

#### **CLI Command Reference**

This chapter discusses the various HighPoint CLI commands: Query, Create, Delete, OCE/ORLM, Rebuild, Verify, Unplug, Switch, Lscard, Rescan, Init, Events, Mail, Task, Set, Clear, Help and Exit.

**Warning**: using Create/Delete commands may destroy data stored in the disks, and this lost data can never be recovered. Please be cautious when executing these commands. The CLI utility will not prompt you before each command is executed.

The following example is for a Windows system:

# **Query Commands**

## Syntax:

```
query controllers | query devices | query devices {devices_id} | query arrays | query arrays {array_id}
```

## query controllers

This command reports controller information

#### Single card:

SSD7202:

```
HPT CLI > query controllers

ID Channel Name

1 2 HighPoint NVMe RAID Controller
```

#### SSD7101A-1/SSD7120/SSD7103/SSD7204:

```
HPT CLI > query controllers

ID Channel Name

1 4 HighPoint NVMe RAID Controller

HPT CLI >
```

# query enclosures

This command reports Product ID information.

# Single card:

## SSD7101A-1:

|   | CLI > query<br>VendorID | enclosures<br>ProductID | NumberOfPYH |
|---|-------------------------|-------------------------|-------------|
|   |                         |                         |             |
| 1 | HPT                     | SSD7101A-1              | 4           |

## SSD7103:

|   | CLI > query<br>VendorID | enclosures<br>ProductID | NumberOfPYH |
|---|-------------------------|-------------------------|-------------|
|   |                         |                         |             |
| 1 | HPT                     | SSD7103                 | 4           |

#### SSD7202:

| HPT | CLI > query | enclosures |             |
|-----|-------------|------------|-------------|
| ID  | VendorID    | ProductID  | NumberOfPYH |
|     |             |            |             |
| 1   | HPT         | SSD7202    | 2           |

#### SSD7204:

|   | CLI > query<br>VendorID | enclosures<br>ProductID | NumberOfPYH |
|---|-------------------------|-------------------------|-------------|
|   |                         |                         |             |
| 1 | HPT                     | SSD7204                 | 4           |

## **Cross-Sync:**

Note: This function is only supported by SSD7101A-1, SSD7120 and SSD7204

#### SSD7101A-1:

| HPT | CLI > query | enclosures |             |
|-----|-------------|------------|-------------|
| ID  | VendorID    | ProductID  | NumberOfPYH |
|     |             |            |             |
| 1   | HPT         | SSD7101A-1 | 4           |
| 2   | HPT         | SSD7101A-1 | 4           |

#### SSD7204:

| HPT | CLI > query | enclosures |             |
|-----|-------------|------------|-------------|
| ID  | VendorID    | ProductID  | NumberOfPYH |
|     |             |            |             |
| 1   | HPT         | SSD7204    | 4           |
| 2   | HPT         | SSD7204    | 4           |

#### SSD7120:

| HPT | CLI > query e | enclosures |             |
|-----|---------------|------------|-------------|
| ID  | VendorID      | ProductID  | NumberOfPYH |
|     |               |            |             |
| 1   | HPT           | SSD7120    | 4           |
| 2   | HPT           | SSD7120    | 4           |

# query devices

This command will provide the status of each physical device hosted by the controller. It provides a list of device ID's, capacity, model numbers, status and array attributes. Each device's status will be listed as one of the following: NORMAL, DISABLED, SPARE, RAID and BOOT.

#### Attributes:

#### ID:

A device ID is a string used to represent a disk. It is in the format "controller/channel/device" for NVMe controllers. E.g. 1/E1/1 represents the disk on controller 1 port 1;

## Capacity:

The capacity of the disk in GB.

#### MaxFree:

The Maximum sequence free space on a disk which can be used by creating array.

## Flag:

Shows whether the disk is **single** or has been created **RAID**.

#### **Status:**

This will display the disk status (1 of 4 possible states):

- NORMAL: The disk's status is normal.
- DISABLED: The disk cannot be used. (may be related to disk failure or removal)
- RAID: The disk is a member of a RAID array.
- SPARE: The disk has been set as a spare disk

#### **ModelNumber:**

The disk's model number.

## **Example:**

#### Single card:

## SSD7202:

| HPT CLI | > query de | vices   |      |        |                                |
|---------|------------|---------|------|--------|--------------------------------|
| ID      | Capacity   | MaxFree | Flag | Status | ModelNumber                    |
|         |            |         |      |        |                                |
| 1/E1/1  | 500.03     | 0       | RAID | NORMAL | Samsung SSD 970 EVO Plus 500GE |
| 1/E1/2  | 500.03     | 0       | RAID | NORMAL | Samsung SSD 970 EVO Plus 500GE |

#### SSD7101A-1/SSD7103/SSD7120/SSD7204:

| ID     | Capacity | MaxFree | Flag   | Status | ModelNumber                    |
|--------|----------|---------|--------|--------|--------------------------------|
| 1/E1/1 | 500.03   | 500.03  | SINGLE | NORMAL | Samsung SSD 970 EVO Plus 500GB |
| 1/E1/2 | 500.03   | 500.03  | SINGLE | NORMAL | Samsung SSD 970 EVO Plus 500GB |
| 1/E1/3 | 500.03   | 500.03  | SINGLE | NORMAL | Samsung SSD 970 EVO Plus 500GB |
| 1/E1/4 | 500.03   | 500.03  | SINGLE | NORMAL | Samsung SSD 970 EVO Plus 500GB |

## SSD7101A-1/SSD7120/SSD7204 Cross-Sync:

| ID     | Capacity | MaxFree | Flag   | Status | ModelNumber               |
|--------|----------|---------|--------|--------|---------------------------|
| 1/E1/1 | 512.11   | 0       | SINGLE | LEGACY | Samsung SSD 970 PRO 512GE |
| 1/E1/2 | 512.11   | 0       | SINGLE | LEGACY | Samsung SSD 970 PRO 512GB |
| 1/E1/3 | 512.11   | 0       | SINGLE | LEGACY | Samsung SSD 970 PRO 512GB |
| 1/E1/4 | 512.11   | 0       | SINGLE | LEGACY | Samsung SSD 970 PRO 512GE |
| /E2/1  | 1000.20  | 0       | SINGLE | LEGACY | WDS100T3X0C-00SJG0        |
| /E2/2  | 1000.20  | 0       | SINGLE | LEGACY | WDS100T3X0C-00SJG0        |
| L/E2/3 | 1000.20  | 0       | SINGLE | LEGACY | WDS100T3X0C-00SJG0        |
| L/E2/4 | 1000.20  | 0       | SINGLE | LEGACY | WDS100T3X0C-00SJG0        |

# query devices {device id}

This command presents information for the specified device.

#### Attributes:

#### **Mode Number:**

The disk's model number.

#### **Serial Number:**

The disk's Serial number.

#### **Firmware Version:**

The disk's Firmware version.

## Read Ahead/Write Cache/TCQ/NCQ Status:

Disk's Read Ahead/Write Cache/TCQ/NCQ status could be enabled/disabled/--(not support)

#### S.M.A.R.T Attributes:

S.M.A.R.T Attributes detailed information reported by hard disk.

#### **Example:**

```
HPT CLI > query devices 1/E1/1

Mode Number: Samsung SSD 970 EVO Plus 500GB

Serial Number: S4EVNF0MA42420T

Firmware Version: 2B2QEXM7

Capacity(GB): 500.03 TotalFree(GB): 0

Status: RAID Flag: NORMAL

Read Ahead: -- Write Cache: --

TCQ: -- NCQ: --

S.M.A.R.T Failed
```

## query arrays

This command lists information for all configured arrays. It will list each array's ID, capacity, RAID level, and status information. Note: An array ID is generally represented by number or set of numbers.

#### Attributes:

## **Type:**

SSD7202: The array's type. (RAID0, RAID1) SSD7101A-1/SSD7103/SSD7120/SSD7204: The array's type. (RAID0, RAID1, RAID10)

#### **Status:**

- NORMAL: Array status is normal
- DISABLED: Array is disabled.
- REBUILDING: Array is being rebuilt
- VERIFYING: Array is verifying
- INIT(F): Initializing an array using Foreground mode
- INIT(B): Initializing an array using Background mode
- UNINITIALIZED: Array is not initialized
- CRITICAL: Array is in a degraded status (no data redundancy)

#### **Block:**

Array Block size.

#### **Sector:**

Bytes per sector.

#### Cache:

Array Cache Policy WT: Write Through WB: Write Back

NONE: No Cache policy enabled

## **Example:**

| HPT | CLI > query arra | ays   |        |       |        |       |          |  |  |  |  |
|-----|------------------|-------|--------|-------|--------|-------|----------|--|--|--|--|
| ID  | Capacity(GB)     | Type  | Status | Block | Sector | Cache | Name     |  |  |  |  |
|     |                  |       |        |       |        |       |          |  |  |  |  |
| 1   | 500.03           | RAID1 | NORMAL |       | 512B   | NONE  | RAID_1_0 |  |  |  |  |

# query arrays {arrays\_id}

This command will present information of each disk of a specified array.

#### **Example:**

| Capacity(GB): 500<br>SectorSize: 512 |                  | 1<br>RAID1<br>500.03<br>512B | D1 Sta<br>0.03 Blo |        |                    |      |  |  |
|--------------------------------------|------------------|------------------------------|--------------------|--------|--------------------|------|--|--|
| Progres<br>ID                        | Capacit          | y MaxF                       | ree Flag           | Status | ModelNu            | mber |  |  |
| 1/E1/1<br>1/E1/2                     | 500.03<br>500.03 | 0<br>0                       | NORM<br>NORM       |        | Samsung<br>Samsung |      |  |  |

#### **Init Commands**

You can use init commands to initialize disks or arrays. A drive must be initialized first before being used to create arrays.

#### Syntax:

```
init {device id} | init {array id} {start|stop}
```

# init {device\_id}

This command initialize a disk for first use or a legacy disk on the controller.

## Example:

After entering the CLI, enter the command: 'query devices' to view the current NVMe status is 'LEGACY', enter 'init 1/E1/1', NVMe status is 'NORMAL'.

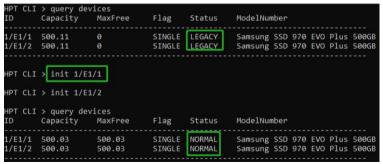

Note: This command instructs the controller to initialize the disk on controller 1 channel 1. All data on the disk will be destroyed.

# init {array\_id} {start|stop}

This command starts/stops the initialization process of a redundant RAID array (RAID 1)

#### Example:

```
HPT CLI > init 1 stop
HPT CLI > init 1 start
```

This command instructs the controller to stop/start initialization process on array 1. Take Samsung 970 EVO PLUS as an example, create RAID1 init time is about 10 minutes.

#### **Create Commands**

This command allows you to create a new RAID array, add a spare disk, or expand/migrate an existing array.

Note: A drive must be initialized first before being used to create arrays.

#### Syntax:

create {RAID0|RAID1|RAID10 spare} [create-options]

#### **Parameters**

You can specify one or more create options for this command, separated by a space. The options can be typed in any order.

**disks**= specifies member disks which will compose a new array, e.g. disks=1/E1/1,1/E1/2, disks=\*. The character \* means all available drives.

NOTE: When you enter a complete command with parameters disks=\* at the shell prompt, the correct writing is disks="\*".

For example: hptraidconf –u RAID –p hpt create RAID0 disks="\*".

init= specifies the initialization option (foreground, background, quickinit, keep old data). The default option is create-only. The create-only option is applicable for all the RAID types, which is to create an array without any initialization process. Initialization is needed for redundant arrays to provide data redundancy.

foreground: Initialize an array using foreground mode. This is the recommended method when creating redundant RAID arrays.

background: Initialize an array using background mode. The array is accessible during array initialization.

quickinit: Do a quick init.

keep old data: This option will create the RAID array but keep existing data on RAID array. This option should be selected when trying to recover a RAID array.

- name= specifies the name for the array being created.If the option is omitted, the utility will assign a default name for the array.
- src= specifies an existing array to be expanded/migrated. All data on the source array will be redistributed online to the target array. If this parameter is omitted, a new array is created.
- **capacity**= specifies the capacity, in size of MB, for the target array. Maximum capacity is default.
- **bs**= specifies the block size, in KB, for the target array. This option is only valid for stripped RAID levels. Default is 64KB.

**sector**= specifies the logical sector size, in B/KB, for the target array. This option is only valid for stripped RAID levels. The default is 512 Bytes.

#### **Examples:**

```
HPT CLI > create RAID0 name=myraid0 disks=1/E1/1,1/E1/2
HPT CLI > query arrays 1
                                                    myraid0
                                    Name:
                RAIDO
                                                    NORMAL
Type:
                                    Status:
Capacity(GB):
                1000.06
                                    BlockSize:
                                                    64k
SectorSize:
                512B
                                    CachePolicy:
                                                    NONE
 rogress:
       Capacity
                   MaxFree
                                Flag
                                        Status
                                                  ModelNumber
                                                  Samsung SSD 970 EVO Plus 500GE
/E1/2 500.03
                                                  Samsung SSD 970 EVO Plus 500GE
```

This command instructs the system to create a RAID0 array using the disks attached to controller 1 channels 1 and 2, and name it myraid0.

```
HPT CLI > create RAID0 disks=* capacity=* init=quickinit bs=512k
HPT CLI > query arrays 1
ID:
                                                       RAIDO 0
                                     Name:
Type:
                RAID@
                                      Status:
                                                       NORMAL
Capacity(GB):
                4096.33
                                     BlockSize:
                                                       512k
ectorSize:
                                      CachePolicy:
       Capacity
                    MaxFree
                                 Flag
                                          Status
                                                     ModelNumber
/E1/1 512.04
                                                     Samsung SSD 970 PRO 512GB
                     0
                                 NORMAL
                                          RATD
                                                     Samsung SSD 970 PRO 512GB
Samsung SSD 970 PRO 512GB
 /E1/2 512.04
                                 NORMAL
                     0
                                          RAID
 E1/3 512.04
                                 NORMAL
                                          RAID
                                  NORMAL
                                          RAID
                                                     Samsung SSD 970 PRO 512GE
        1000.12
                     488.08
                                 NORMAL
                                          RAID
                                                     WDS100T3X0C-00SJG0
       1000.12
                     488.08
                                 NORMAL
                                          RAID
                                                     WDS100T3X0C-00SJG0
                                                     WDS100T3X0C-00SJG0
                                  NORMAL
       1000.12
                     488.08
                                          RAID
 /E2/4 1000.12
                     488.08
                                  NORMAL
                                          RAID
                                                     WDS100T3X0C-00SJG0
```

This command instructs the system to create a RAID0 array using the disks attached to controller 1 channels 1/2/3/4, and controller 2 channels 1/2/3/4; capacity is maximum, Block Size is 512KB.

This command instructs the system to create a RAID0 array using the disks attached to controller 1 channels 1 and 2; capacity is 100GB, Block Size is 512KB.

```
HPT CLI > create spare disks=1/E1/1

HPT CLI > query devices
ID Capacity MaxFree Flag Status ModelNumber

1/E1/1 500.03 450.03 RAID SPARE Samsung SSD 970 EVO Plus 500GB
1/E1/2 500.03 450.03 RAID NORMAL Samsung SSD 970 EVO Plus 500GB
```

This command instructs the system to set the disk on controller 1 channel 1 to function as a spare disk.

## **Delete Command**

This command allows you to delete an existing RAID array or remove a spare disk. After deletion, the original array and all data on it will be lost. All the member disks will be listed as available single disks.

## **Syntax**

delete {array\_or\_spare\_ID}

#### **Examples**

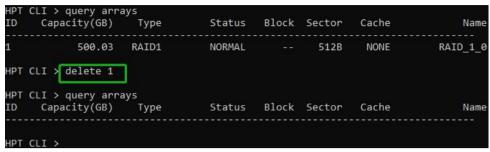

This command instructs the system to delete the array whose id is "1". You can query the array ID before the deletion.

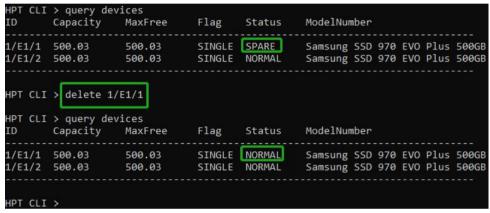

This command is used to remove the spare disk on controller 1 channel 1.

# **Unplug Command**

This command allows you to remove an array or disk from a running system without shutting down.

#### **Syntax**

```
unplug {array id or device id}
```

## **Examples**

```
MaxFree
                             Flag
                                    Status
                                              ModelNumber
       Capacity
                                             Samsung SSD 970 EVO Plus 500GB
1/E1/1 500.03
                 500.03
                             SINGLE NORMAL
                                              Samsung SSD 970 EVO Plus 500GB
                 500.03
                             SINGLE NORMAL
HPT CLI > unplug 1/E1/1
HPT CLI > query devices
     Capacity MaxFree
                             Flag
                                    Status
                                             ModelNumber
1/E1/2 500.03
                             SINGLE NORMAL Samsung SSD 970 EVO Plus 500GB
```

This command allows you to remove a disk from a running system without shutting down.

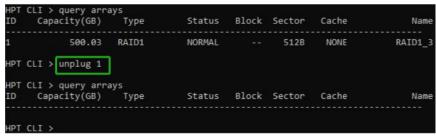

This command instructs the controller to disconnect the array "1"; you can then disconnect the drives safely.

#### **Rebuild Commands**

You can use rebuild commands to rebuild a RAID1 array when it is critical or broken.

#### **Syntax**

```
rebuild {array_id} {device_id}
rebuild {array_id} {start|stop}
```

# rebuild {array\_id} {device\_id}

This command allows you to add the specified disk to a broken array and rebuild it.

## **Example**

#### **HPT CLI> rebuild 1 1/E1/1**

```
HPT CLI > rebuild 1 1/E1/1

HPT CLI > query arrays

ID Capacity(GB) Type Status Block Sector Cache Name

1 500.03 RAID1 CRITICAL -- 512B NONE RAID1_3
```

This command instructs the controller to add the disk "1/E1/1" to rebuild the array "1". You can use the query commands first to verify the device ID and the array ID information before the rebuild command.

# rebuild {array\_id} {start|stop}

This command allows you to start or stop the rebuilding process on the specified array. After you stopped a rebuilding process, you can resume it at a later time by the rebuild start command.

### **Examples**

#### **HPT CLI> rebuild 1 start**

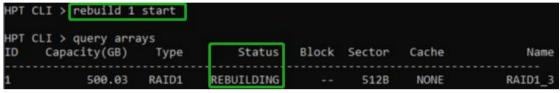

This command starts the rebuilding process on the array "1".

### **HPT CLI> rebuild 1 stop**

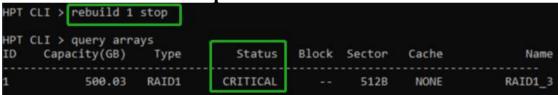

This command stops the rebuilding process on the array "1".

# **Verify Command**

### **Syntax**

verify {array id} {start|stop}

This command starts or stops the verify process on the specified array.

## **Examples**

HPT CLI> verify 1 start

This command starts to verify the array "1".

HPT CLI> verify 1 stop

This command stops the verify process on the array "1".

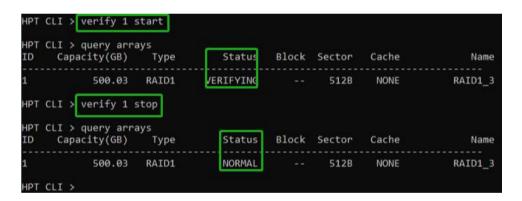

#### **Rescan Command**

This command will rescan all of the physical devices attached to the RAID controller.

#### **Syntax**

rescan

#### **Example**

#### HPT CLI> rescan

```
HPT CLI > unplug 1

HPT CLI > query arrays

ID Capacity(GB) Type Status Block Sector Cache Name

HPT CLI > rescan

HPT CLI > query arrays

ID Capacity(GB) Type Status Block Sector Cache Name

1 500.03 RAID1 NORMAL -- 512B NONE RAID1
```

## **Lscard Command**

The Iscard command is used to list multiple RAID controllers.

## **Syntax**

**lscard** 

## **Example**

#### HPT CLI> lscard

```
HPT CLI > lscard

CARD_ID NAME ACTIVED

0 Controller(1): NVMe Active

HPT CLI >
```

#### **Events Commands**

The CLI system will automatically record three types of events: Information (shortened to "Inf"), Warning (shortened to "War"), and Error (shortened to "Err") on the screen output. These commands allow you to query, save, or clear the logged events.

#### **Syntax**

events | events clear | events save {file name}

#### events

This command will display a list of all the logged events.

## **Example**

#### HPT CLI> events

```
HPT CLI > events

1 Inf [85/11/2020 13:22:45] RAID 0 Array 'RAID_0_0' has been created successfully (Disk 1:WDS100T3X0C-00S3G, 1/E1/1; Disk 2:Samsung SSD 970 EVO Plus 500GB, 1/E1/2).

2 Inf [05/11/2020 13:22:41] Array 'RAID_1_0' has been deleted successfully.

3 Inf [05/11/2020 13:22:33] RAID 1 Array 'RAID_1_0' has been created successfully (Disk 1:WDS100T3X0C-00S3G, 1/E1/1; Disk 2:Samsung SSD 970 EVO Plus 500GB, 1/E1/2).

4 Inf [05/11/2020 13:22:28] Array 'RAID1 3' has been deleted successfully.
```

#### events clear

This command will clear all the logged events.

## **Example**

```
HPT CLI> events clear
HPT CLI > events clear
The event log has been clear!
```

## events save {file name}

This command will save all the logged events as a plain text file.

## **Example**

```
HPT CLI > events save C:/raidlog.txt

HPT CLI > events save C:/raidlog.txt

The event log C:/raidlog.txt has been saved.
```

This command will save all the events to C:/raidlog.txt.

#### **Mail Commands**

## **Syntax**

```
mail recipient
mail recipient add {recipient_name} {mail_address} [Inf|War|Err]
mail recipient delete {recipient_name}
mail recipient test {recipient_name}
mail recipient set {recipient_name} {Inf|War|Err}
mail server
mail server set {server_address} {port} { status } {from_address}
[username] [password]
mail server set {a|p|s|m|u|t} {value}
```

## mail recipient

--- List all of the mail recipients

#### **Example**

HPT CLI> mail recipient

```
HPT CLI > mail recipient

ID Name Mail Address Notify Types

------

1 hpt yzhang@highpoint-tech.com Information Warning Error
```

# mail recipient add {recipient\_name} {mail\_address} [Inf|War|Err]

--- Add a new recipient

## **Example**

HPT CLI> mail recipient add admin <u>admin@somecompany.com</u> Inf War Err

```
HPT CLI > mail recipient add hpt yzhang@highpoint-tech.com Inf War Err

HPT CLI > mail recipient

ID Name Mail Address Notify Types

1 hpt yzhang@highpoint-tech.com Information Warning Error
```

This command will setup the RAID system to send mail to admin@somecompany.com for any logged events.

# mail recipient delete {recipient\_name}

--- Delete an existing recipient.

## **Example**

HPT CLI> mail recipient delete hpt

```
HPT CLI > mail recipient delete hpt

HPT CLI > mail recipient

ID Name Mail Address Notify Types

HPT CLI >
```

# mail recipient test {recipient\_name}

--- Send a test email to a specified recipient.

## **Example**

```
HPT CLI > mail recipient test hpt

HPT CLI > mail recipient test hpt

HPT CLI >

You will receive a test email.

Mon, 11 May 2020 07:52:30:

This is a test mail.
```

# mail recipient set {recipient\_name} {Inf|War|Err}

--- Set the notification type for a recipient.

### **Example**

HPT CLI> mail recipient set admin War Err

#### mail server

--- display the SMTP server information

## **Example**

#### HPT CLI> mail server

```
HPT CLI > mail server

ServerAddress Port ssl Status Mail From User Name

secure.emailsrvr.com465 1 Enabled yzhang@highpoint-tech.comyzhang@highpoint-tech.com
```

# mail server set {server\_address} {port} {ssl} {status} {from\_address} [username] [password]

```
--- Use this command to configure mail server settings.
```

```
{server_address} - SMTP server address

{port} - port, generally 25

{ssl} - used ssl, '1' for enable and port need 465, '0' for disable

{status} - status, 'e' for enable or 'd' for disable

{from_address} - mail from address

{username} - mail username

{password} - the user's password
```

#### **Examples:**

HPT CLI> mail server set secure.emailsrvr.com 465 1 e name@somecompany.com name@somecompany.com password

```
HPT CLI > mail server set secure.emailsrvr.com 465 1 e yzhang@highpoint-tech.com yzhang@highpoint-tech.com

HPT CLI > mail server

ServerAddress Port ssl Status Mail From User Name

secure.emailsrvr.com465 1 Enabled yzhang@highpoint-tech.comyzhang@highpoint-tech.com
```

HPT CLI> mail server set mail.somecompany.com 25 0 e admin@somecompany.com password

```
HPT CLI > mail server set secure.emailsrvr.com 25 0 e yzhang@highpoint-tech.com yzhang@highpoint-tech.com

HPT CLI > mail server

ServerAddress Port ssl Status Mail From User Name

secure.emailsrvr.com25 0 Enabled yzhang@highpoint-tech.comyzhang@highpoint-tech.com
```

# mail server set $\{a|p|s|m|u|t\}$ $\{value\}$

--- Use this to separate set your mail server value

#### **Parameters**

- a SMTP server address
- p port, generally 25
- s status, 'e' for enable or 'd' for disable
- m mail from address
- u username
- t user's password

### **Examples:**

HPT CLI> mail server set a smtp.somecompany.com

--- Change the server address

### HPT CLI> mail server set p 465

--- Change the port

```
HPT CLI > mail server set p 465

HPT CLI > mail server

ServerAddress Port ssl Status Mail From User Name

smtp.163.com 465 0 Enabled yzhang@highpoint-tech.comyzhang@highpoint-tech.com
```

#### HPT CLI> mail server set s d

--- Disable mail notification

```
HPT CLI > mail server set s d

HPT CLI > mail server

ServerAddress Port ssl Status Mail From User Name

smtp.163.com 465 0 Disabled yzhang@highpoint-tech.comyzhang@highpoint-tech.com
```

#### HPT CLI> mail server set s e

--- Enable mail notification

```
HPT CLI > mail server set s e

HPT CLI > mail server

ServerAddress Port ssl Status Mail From User Name

smtp.163.com 465 0 Enabled yzhang@highpoint-tech.comyzhang@highpoint-tech.com
```

#### **Task Commands**

When an array requires regular verification or rebuilding, you can use the task commands to automate this process in the background. As long as you have the appropriate privileges, you can add new tasks, and modify or delete existing tasks.

## **Syntax**

```
task rebuild {array_id} {name=} {once|daily|monthly|weekly}={day} interval={interval} start=mm/dd/yyyy end=mm/dd/yyyy time=hh:mm:ss

task verify {array_id} {name=} {once|daily|monthly|weekly}={day interval={interval} start=mm/dd/yyyy end=mm/dd/yyyy time=hh:mm:ss

task delete {task_id}

task disable {task_id}

task disable {task_id}
```

#### task

This command displays detailed information about all scheduled tasks.

### **Example**

HPT CLI> task

This command displays the current background tasks.

#### task rebuild

{array\_id}{name=}{once|daily|weekly|monthly={day} interval={interval} start=mm/dd/yyyy end=mm/dd/yyyy time=hh:mm:ss

This command allows you to schedule the frequency as once, daily, weekly or monthly, and the detailed time range to rebuild a specified array. The first mm/dd/yyyy specifies the task start date, while the second mm/dd/yyyy specifies the task end date.

#### *Note:*

When you add a task to rebuild a selected array once, the parameter {day} should be omitted.

### **Examples**

HPT CLI> task rebuild 1 name=test once start=5/11/2020 time=17:03:35

```
HPT CLI > task rebuild 1 name=test once start=5/11/2020 time=17:03:35

HPT CLI > task
ID Name Start-Date End-Date S-F Description

1 test 05/11/2020 N/A E-O Rebuild raid RAID_1_0 (created by )

HPT CLI >
```

This command adds a task schedule named test to rebuild the array"1"at 17:03:35 on 5/11/2020. The rebuild frequency is set to once.

HPT CLI> task rebuild 4 name=myraid4 daily=2 start=2/8/2020 end=2/22/2020 time=13:49:58

This command adds a task schedule named myraid4 to rebuild the array "4" at 13:49:58 every 2 days from 2/8/2005 to 2/22/2020.

HPT CLI> task rebuild 3 name=myraid3 weekly=2 interval=3 start=2/8/2020 end=2/22/2020 time=13:49:58

This command adds a task schedule named myraid3 to rebuild the array "3" at 13:49:58 on Monday (the 2nd day in a week) every 3 weeks from 2/8/2020 to 2/22/2020.

HPT CLI> task rebuild 2 name=myraid2 monthly=3 interval=4 start=2/8/2020 end=2/8/2020 time=12:30:33

This command adds a task schedule named myraid3 to rebuild the array "2" at 12:30:33 on the 3rd day of a month every 4 months from 2/8/2020 to 2/8/2020.

## task verify

{array\_id} {name=} {once|daily|weekly|monthly}={day} interval={interval} start=mm/dd/yyyy end=mm/dd/yyyy time=hh:mm:ss

This command allows you to schedule a verify task. The usage of this command is the same as adding a rebuild task schedule.

### example

HPT CLI> task verify 1 name=test once start=5/11/2020 time=17:12:33

# task delete {task\_id}

This command allows you to delete a scheduled task. You can query the task ID by task command.

### **Example**

#### HPT CLI> task delete 1

```
Start-Date
                              End-Date
                                             S-F
    Name
                                                         Description
              05/11/2020
                              N/A
                                             E-0
                                                         Verify raid RAID 1 0 (created by
HPT CLI > task delete 1
HPT CLI > task
    Name
              Start-Date
                              End-Date
                                             S-E
                                                         Description
```

This command will delete the task "1".

# task enable {task\_id}

This command will enable a disabled task.

### **Example**

#### HPT CLI> task enable 1

```
HPT CLI > task enable 1

HPT CLI > task
ID Name Start-Date End-Date S-F Description

1 test 05/11/2020 N/A E-O Verify raid RAID_1_0 (created by )
```

This command will enable the disabled task "1".

## task disable {task\_id}

This command will disable a scheduled task manually.

#### **Example**

#### HPT CLI> task disable 1

```
HPT CLI > task disable 1

HPT CLI > task
ID Name Start-Date End-Date S-F Description

1 test 05/11/2020 N/A D-O Verify raid RAID_1_0 (created by )
```

This command will disable the scheduled task"1".

#### **Set Commands**

### **Syntax**

```
set | set [name]={value}
```

#### set

Show the system settable parameters.

```
Show the system setable parameters.

[AR] Auto Rebuild Enable
[CE] Continue Rebuild On Error Enable
[AA] Audible Alarm Enable
[RP] Rebuild Priority Medium
[SD] Spindown Idle Disk (minutes) Disable
[BP] Beeper Enable
```

## • set $AR = \{y|n\}$

Set enable or disable to the [Auto Rebuild] parameter.

### **Example**

HPT CLI> set AR=y

# • set $CE = \{y|n\}$

Set enable or disable to the [Continue Rebuilding On Error] parameter.

#### **Example**

HPT CLI> set CE=y

## • set $AA = \{y|n\}$

Enable or Disable the [Audible Alarm] parameter.

#### **Example**

HPT CLI> set AA=y

# • set RP={0-100}

Change rebuilding priority. If a controller is not specified, this command will set the global rebuilding priority.

Note:

[0-12] Lowest

[13-37] Low

[38-67] Medium

[68-87] High

[>88] Highest

# **Example**

HPT CLI> set RP=50

# • set SD={minutes}

Set value of [Spindown Idle Disk]

[1-10] 10

[11-20] 20

[21-30] 30

[31-60] 60

[61-120] 120

[121-180] 180

[181-240] 240

## **Example**

HPT CLI> set SD=10

# • set $BP = \{y|n\}$

Set enable or disable beeper.

# **Example**

HPT CLI> set BP=y

## **Help Commands**

#### **Syntax**

help | help {command}

# help

Show generic help about this utility.

### **Example**

#### HPT CLI> help

```
HPT CLI > help
help [query|create|delete|OCE/ORLM|rebuild|verify|unplug|switch|lscard
rescan|init|events|mail|task|set|clear|help|exit]
```

## help {command}

Show help about a specific command.

## **Example**

## HPT CLI> help create

#### **Exit Command**

## **Syntax**

exit

Exit from the interactive mode and close the window.

# **Clear Commands Syntax**

clear/cls/clr

This command is used to clear screen.

# **Troubleshooting**

Debugging an Abnormal RAID status

Please submit a support ticket using our online service at <a href="https://www.highpoint-tech.com/websupport/">https://www.highpoint-tech.com/websupport/</a>.

# Table 1.WebGUI Icon Guide

| Critical – missing disk                                             |  |  |  |
|---------------------------------------------------------------------|--|--|--|
| A disk is missing from the array bringing it to 'critical' status.  |  |  |  |
| The array is still accessible but another disk failure could result |  |  |  |
| in data loss.                                                       |  |  |  |
| Verifying                                                           |  |  |  |
| The array is currently running a disk integrity check.              |  |  |  |
|                                                                     |  |  |  |
| Rebuilding                                                          |  |  |  |
| The array is currently rebuilding meaning you replaced a failed     |  |  |  |
| disk or added a new disk to a 'critical' state array.               |  |  |  |
| Critical – rebuild required                                         |  |  |  |
| The array has all disks, but one disk requires rebuilding.          |  |  |  |
| Disabled                                                            |  |  |  |
| The icon represents a disabled array, meaning more than one         |  |  |  |
| disk failed and the array is no longer accessible                   |  |  |  |
| Initializing                                                        |  |  |  |
| The array is initializing. The two types of initialization are      |  |  |  |
| Foreground and Background. (See Initialization)                     |  |  |  |
| Uninitialized                                                       |  |  |  |
| The array initialization process has been interrupted, and the      |  |  |  |
| process is incomplete.                                              |  |  |  |
| Not Initialized                                                     |  |  |  |
| Disk is not initialized yet, and needs to be initialized before use |  |  |  |
| Legacy                                                              |  |  |  |
| An existing file system has been detected on the disk. These        |  |  |  |
| disks are classified as legacy drives.                              |  |  |  |
|                                                                     |  |  |  |

|          | Normal                                                                                                |
|----------|----------------------------------------------------------------------------------------------------|
|          | The array status is normal                                                                            |
|          | Initializing                                                                                          |
|          | The array is initializing, either foreground or background initialization                             |
|          | Initialization Stopped                                                                                |
|          | The initialization has been stopped. Current status is uninitialized.                                 |
|          | Critical – Inconsistency                                                                              |
|          | Data in the array is inconsistent and needs to be rebuilt.                                            |
|          | Critical – missing disk                                                                               |
|          | A disk has been removed or experienced failure, and user<br>needs to reinsert disk or add a new disk. |
|          | Rebuilding                                                                                            |
|          | The array is currently rebuilding.                                                                    |
|          | Verifying                                                                                             |
| office   | The array is performing a data consistency check. Array status                                        |
| 40       | will show 'verifying'.                                                                                |
| Mary 200 | Disabled                                                                                              |
| 9        | The array does not have enough disks to maintain the RAID                                             |
| TIME FO  | level. A disabled array is not accessible.                                                            |
|          |                                                                                                    |

# **Table 2. RAID Level Reference Guide**

| Туре    | Description               | Min.<br>disks | Usable<br>space | Advantage                                                                                                    | Disadvantage                                                                         | Application                                                                      |
|---------|---------------------------|---------------|-----------------|----------------------------------------------------------------------------------------------------|--------------------------------------------------------------------------------------|----------------------------------------------------------------------------------|
| RAID 0  | Disk Striping             | 4             | 100%            | Offers the highest performance  No fault tolerance - failure of one drive results in complete data loss         |                                                                                      | Temporary file, performance driven application.                                  |
| RAID 1  | Disk<br>Mirroring         | 2             | 50%             | Provides convenient low-cost data redundancy for smaller systems and servers                                    | Useable storage space is 50% of total available capacity. Can handle 1 disk failure. | Operating system,<br>backup, and transaction<br>database.                        |
| KAIIJIU | Striping with Mirroring 4 |               | 50%             | High read performance<br>and medium write<br>performance with data<br>protection for up to 2-<br>drive failures | Useable storage capacity equals total capacity of all drives in the array minus two  | Fast database and application servers which need performance and data protection |

# **HighPoint Recommended List of NVMe SSDs and Motherboards**

HighPoint maintains a list of NVMe SSD's and motherboards suitable for use with the SSD7101A/SSD7103/SSD7202SSD7204. This document is routinely updated, and is available from the SSD7101A/SSD7103/SSD7202/ SSD7204 Resources webpage:

#### SSD7101A:

https://highpoint-tech.com/PDF/Compatibility List/SSD7101A
Compatibility List.pdf

#### SSD7103:

https://highpoint-

tech.com/PDF/Compatibility List/SSD7103 Compatibility List.pdf

#### SSD7202:

http://www.highpoint-

tech.com/PDF/Compatibility\_List/SSD7202\_Compatibility\_List.pdf

#### SSD7204:

http://www.highpoint-

tech.com/PDF/Compatibility List/SSD7204 Compatibility List.pdf

# **Contacting Technical Support**

FAQ's, technical articles and trouble-shooting tips are available from our Support web page

http://highpoint-tech.com/USA new/support.htm

If you require technical Support, please submit a support ticket using our online service at <a href="http://www.highpoint-tech.com/websupport/">http://www.highpoint-tech.com/websupport/</a>.